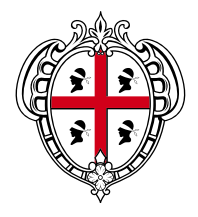

#### REGIONE AUTÒNOMA DE SARDIGNA **REGIONE AUTONOMA DELLA SARDEGNA**

ASSESSORADU DE SA PROGRAMMATZIONE, BILANTZU, CRÈDITU E ASSENTU DE SU TERRITÒRIU ASSESSORATO DELLA PROGRAMMAZIONE, BILANCIO, CREDITO E ASSETTO DEL TERRITORIO

# **Guida esenzioni IRAP**

# **Fasi preliminari alla procedura di invio**

Per presentare la richiesta di accesso all'esenzione IRAP disposta dalla finanziaria regionale 2009 è necessario seguire una procedura organizzata in due fasi distinte.

1. Per prima cosa il rappresentante legale dell'impresa deve collegarsi al sito Sardegna Entrate e scaricare (nella sezione Servizi/Modulistica/Agevolazioni IRAP) il modulo relativo alla dichiarazione sostitutiva di atto notorio, compilarlo e spedirlo, accompagnato da una copia del documento d'identità, tramite raccomandata (una raccomandata per ciascuna impresa per la quale intende inoltrare la richiesta) alla Regione Autonoma della Sardegna, Direzione Generale dei Servizi Finanziari, Via Cesare Battisti, 09123 Cagliari, indicando nella busta la dicitura "agevolazioni IRAP".

Compilando il modulo, il rappresentante legale dichiara che l'ottenimento dell'agevolazione non comporta il superamento del tetto previsto dal regolamento de minimis" (regolamento CE n. 1998/2006 della Commissione del 15/12/2006, pubblicata nella Gazzetta Ufficiale n. L. 379 del 28/12/2006) e che, per i settori indicati nell'articolo 1 lettere a e b dello stesso regolamento, l'agevolazione non implica il superamento dei limiti previsti dai rispettivi regolamenti.

La procedura telematica richiederà gli estremi della raccomandata con la quale il rappresentante legale ha inviato all'Assessorato della Programmazione, Bilancio, Credito e Assetto del Territorio la dichiarazione sostitutiva di atto notorio.

Questo passaggio preliminare è obbligatorio anche per le società che si avvalgono di un intermediario per la compilazione delle istanze in telematico: l'intermediario può procedere alla compilazione solo se possiede gli estremi della raccomandata con cui il rappresentante legale ha inviato all'Assessorato della Programmazione, Bilancio, Credito e Assetto del Territorio la dichiarazione sostitutiva di atto notorio.

2. Inviata la documentazione, sarà possibile accedere alla procedura informatica prevista per presentare la richiesta di accesso all'esenzione IRAP.

Possono presentare la richiesta telematica sia il rappresentante legale dell'azienda interessata che gli intermediari autorizzati.

Chi richiede l'agevolazione deve compilare la comunicazione nelle seguenti parti: Dati generali, Sedi operative e Quadro B.

È possibile compilare la sezione quadri solo dopo aver compilato il modulo Dati generali.

A questo punto è possibile accedere alla procedura informatica, tenendo presente che il sistema richiederà gli estremi della raccomandata con cui il rappresentante legale ha inviato a Sardegna Entrate la dichiarazione sostitutiva di atto notorio.

Per accedere alla procedura di invio telematico della domanda è necessario che l'utente sia registrato al sito Sardegna Entrate. La registrazione è prevista per le sole persone fisiche, perciò le società che vogliono accedere all'esenzione IRAP devono operare tramite il rappresentante legale o tramite un intermediario autorizzato.

Le modalità di registrazione sono dettagliate nella Guida Registrazione al sito Sardegna Entrate consultabile on-line sul portale Sardegna Entrate.

## **Accesso all'applicazione informatica**

Effettuato il login nella home page del portale Sardegna Entrate, l'utente accede alla pagina di riepilogo dei servizi telematici: cliccando su "Esenzioni IRAP" accede all'area dedicata all'agevolazione. L'utente può accedere alla procedura telematica anche all'interno della sezione "Agevolazioni IRAP", nella pagina relativa alle Esenzioni IRAP. È possibile in questa stessa pagina procedere all'autenticazione (prima registrandosi se non lo si è ancora fatto) inserendo le proprie credenziali di accesso.

#### **Scelta azienda**

All'interno della sezione Scelta azienda (passaggio obbligato e preliminare rispetto alla compilazione del modulo) l'utente deve indicare per quale azienda intende inoltrare il modulo.

Gli intermediari devono selezionare la casella "Dichiaro di essere in possesso di delega scritta per l'invio telematico della richiesta di esenzione IRAP", e hanno la possibilità di presentare tante richieste quante sono le aziende per le quali sono abilitati.

Devono inoltre indicare l'ordine al quale sono iscritti, la provincia, il numero di iscrizione e cliccare sul pulsante "accedi al servizio".

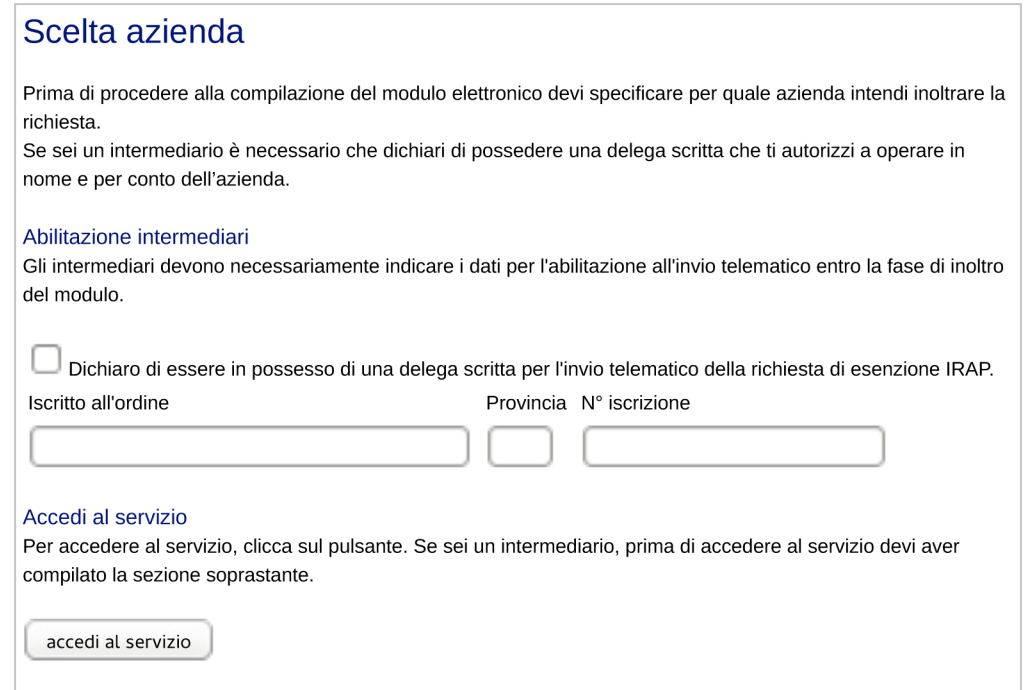

Il passaggio successivo (uguale per tutte le tipologie di utenti) è quello di "aggiungere l'azienda" inserendo il codice fiscale della società (o la partita IVA se coincidente) per la quale verrà inoltrata la richiesta. Per evitare che si verifichino errori di digitazione, il sistema richiederà di inserire il codice fiscale una seconda volta.

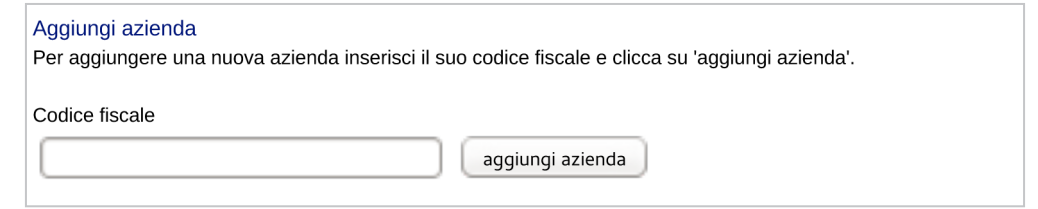

Aggiunta l'azienda, questa verrà visualizzata nell'elenco delle aziende disponibili. L'utente potrà a questo punto selezionare l'azienda e accedere alla compilazione del modulo cliccando sulla voce "compila/visualizza modulo".

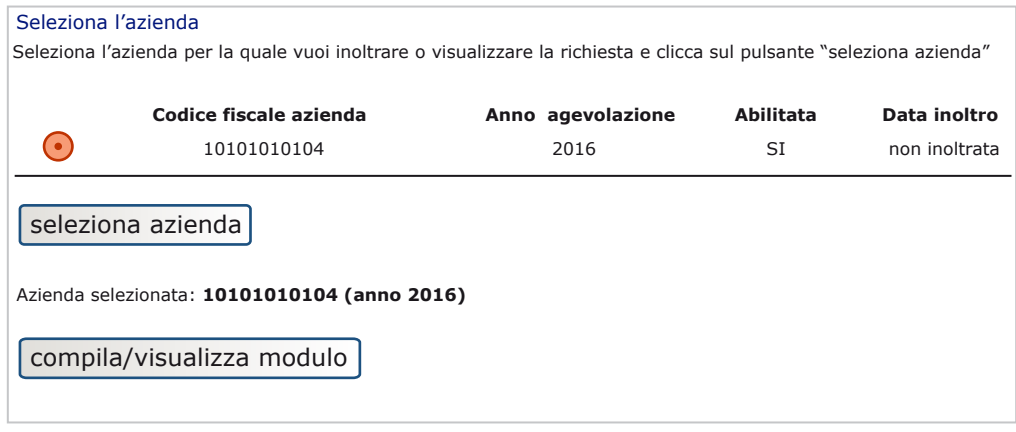

# **Compilazione del modulo**

La sezione nella quale l'utente può compilare il modulo elettronico è suddivisa in tre sottosezioni: Dati generali, Sedi operative, Selezione quadri.

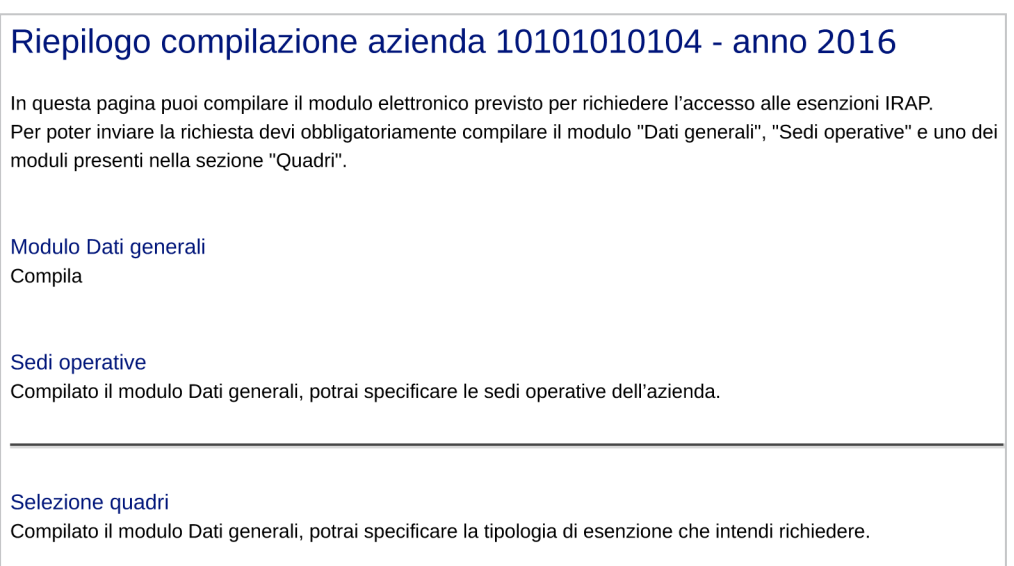

#### **Dati Generali**

È la sezione in cui l'interessato deve inserire i dati relativi all'azienda che intende accedere all'agevolazione.

Le informazioni richieste riguardano il codice fiscale, la ragione sociale, i dati relativi al domicilio fiscale e alla sede legale.

Per quanto riguarda l'anno d'imposta da indicare nel modulo, il sistema seleziona in automatico l'annualità 2016.

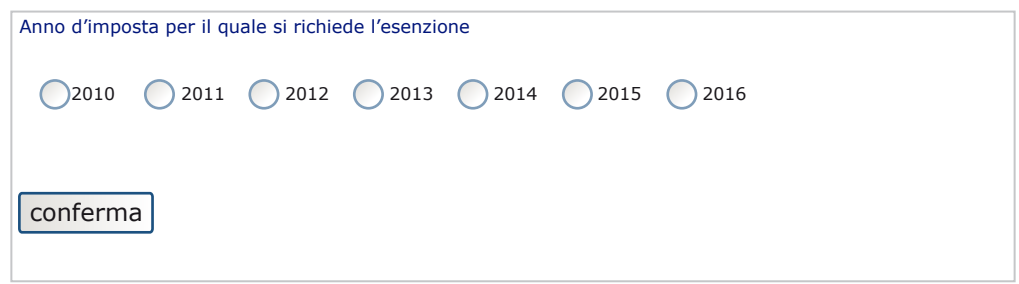

#### **Sedi operative**

Nella sezione Sedi operative è possibile inserire i dati relativi alle sedi operative possedute dall'azienda.

Chi intende presentare la richiesta di accesso all'agevolazione deve obbligatoriamente inserire i dati di almeno una sede operativa posseduta dall'azienda prima di procedere all'inoltro del modulo.

Il sistema consente inoltre di gestire i dati inseriti, permettendo di aggiungere o eliminare sedi operative.

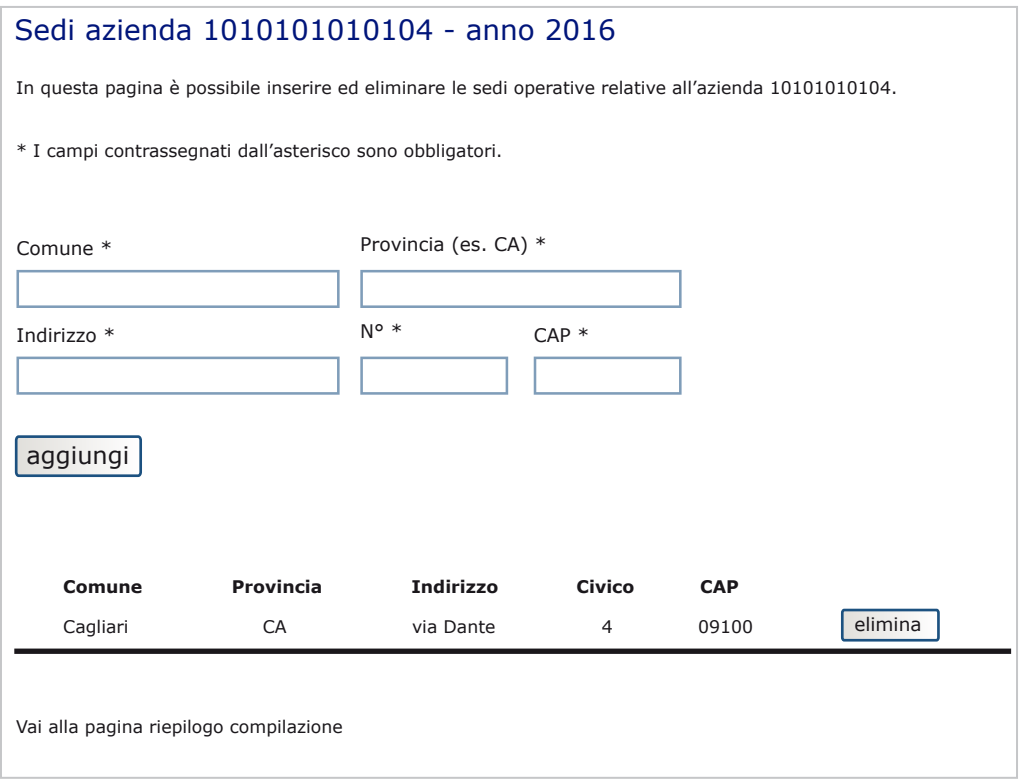

### **Quadri**

Inseriti i dati nella sezione Dati generali, è possibile procedere alla compilazione del Quadro.

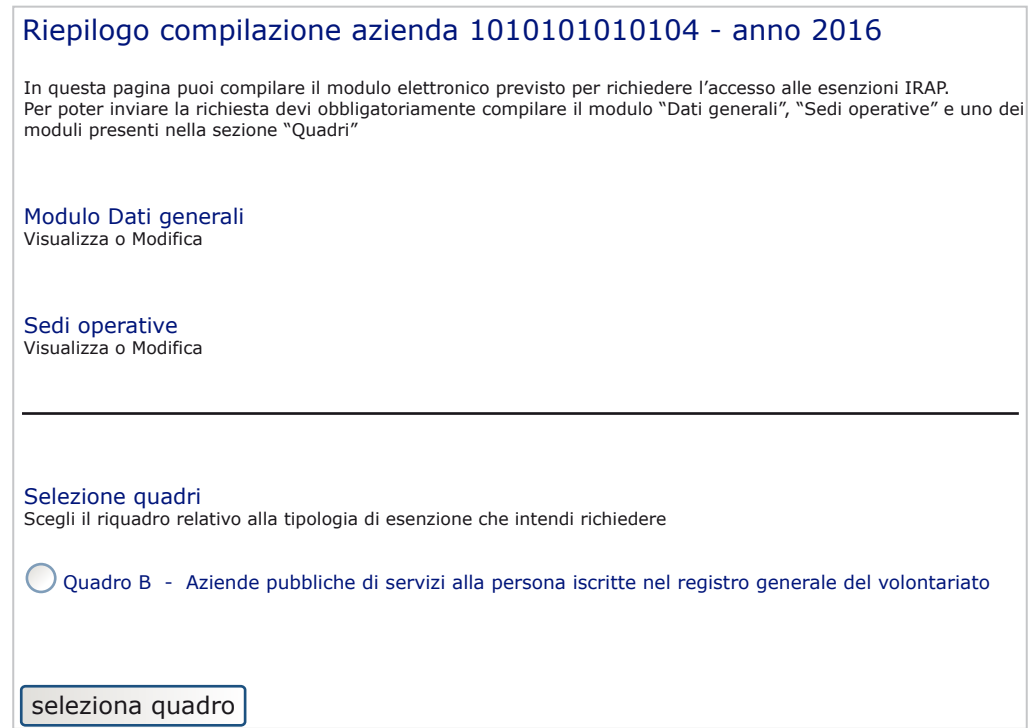

#### **Quadro B**

Compila il Quadro B chi presenta la richiesta di esenzione per conto di un'Azienda pubblica di servizi alla persona iscritta nel registro generale del volontariato.

Il sistema richiede che vengano inseriti i dati relativi all'iscrizione nel registro generale del volontariato: numero di registro, data di iscrizione, settore e sezione nei quali è stata iscritta l'azienda.

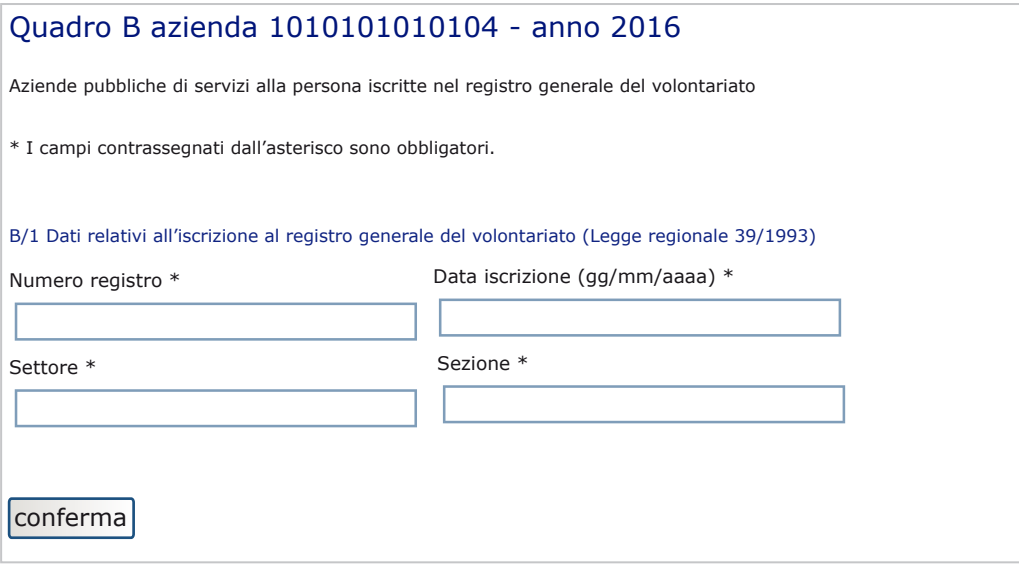

# **Inoltro del modulo**

Compilate le tre sezioni del modulo, l'utente può selezionare 'inoltra modulo' e procedere all'invio della richiesta di agevolazione.

A questo punto il sistema consente di controllare nuovamente i dati inseriti, e di consultare il file.pdf contenente il riepilogo.

La procedura prevede che, per poter inoltrare il modulo, vengano inseriti i dati della raccomandata con la quale il rappresentante legale della società ha spedito all'Assessorato della Programmazione, Bilancio, Credito e Assetto del Territorio la dichiarazione sostitutiva di atto notorio. Inseriti i dati è possibile cliccare il tasto "inoltra" e concludere la procedura.

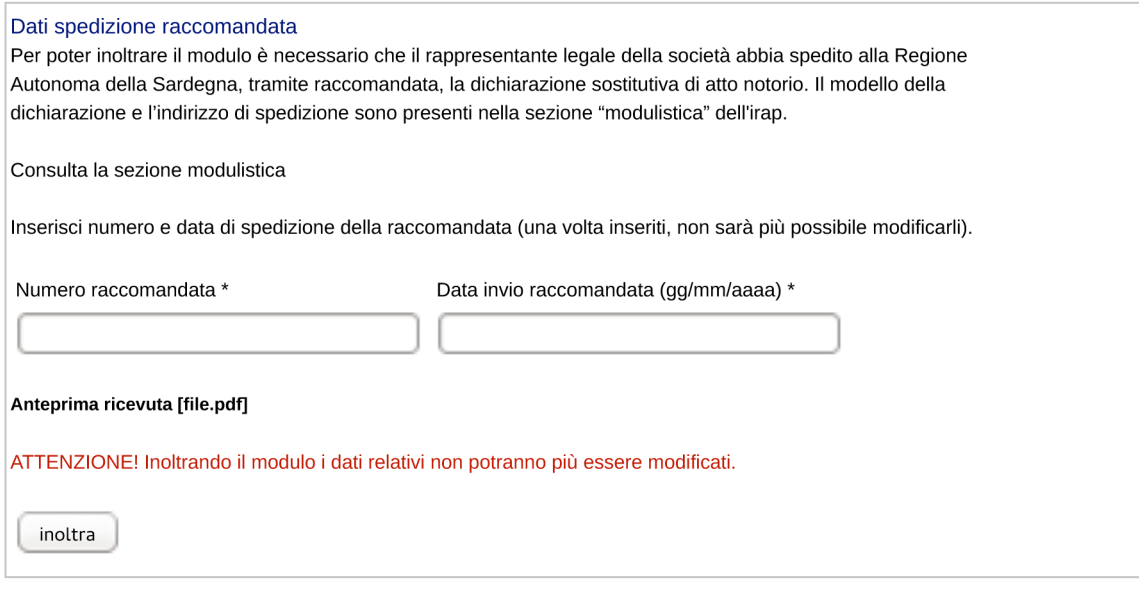

#### **Esito della domanda**

Inoltrata la richiesta, l'utente ha la possibilità di visualizzarne l'esito. Entrando nella pagina "compila il modulo" (dalla pagina "scelta impresa") può stampare il riepilogo e visualizzare lo stato della sua richiesta.

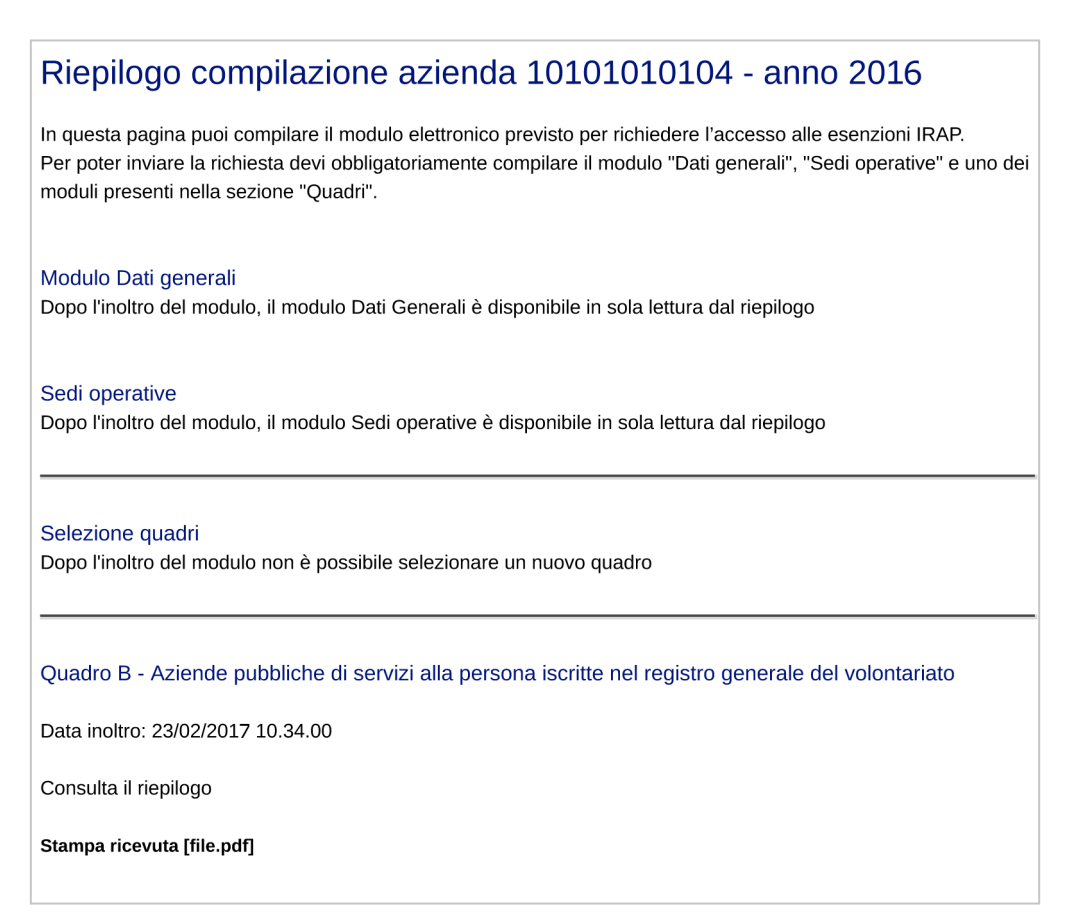